# **ENERGYCAP**

# Energy Management Report Guide

Essential reports every energy manager and facility director should use.

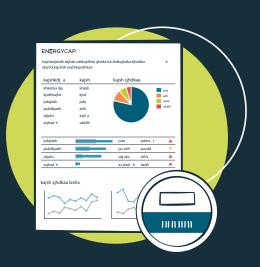

# **Table of contents**

| Report-22—Monthly Building Manager Report               | 1  |
|---------------------------------------------------------|----|
|                                                         |    |
| Report-10—Two Year Comparison                           | 3  |
| Report-04—Summary by Commodity                          | 5  |
| Report-13—Bill Analysis                                 | 7  |
| Report-19—Monthly Utility Use and Cost                  | 9  |
| Report-26—Use and Cost Summary                          | 11 |
| Report-23—Energy Conservation Program Results           | 13 |
| Report-14—Cost Avoidance Summary                        | 15 |
| Report-01—Monthly Trends Comparing Year-to-Year         | 16 |
| Report-02—Ranking Report (Ranked by Site Cost per Area) | 18 |
| Report-02—Ranking Report (Ranked by Meter Unit Cost)    | 20 |
| Report-21—Monthly Comparison                            | 22 |
| Report-06—Year-over-Year Comparison                     | 24 |
| Report-08—Monthly Trends - One Page per Year            | 26 |
| Report-31 - Channel Readings Chart                      | 28 |
| ·                                                       |    |

# Report-22—Monthly Building Manager Report

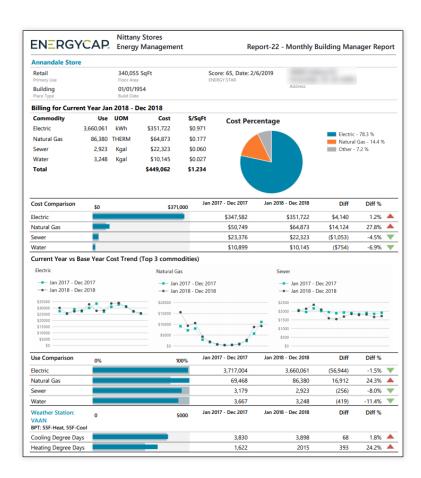

#### Recommended use

A comprehensive single page monthly building report. It provides pie, bar, and line charts with supporting data.

#### **Notes**

- Without the **Group by** filter the report is a one page executive summary.
- A popular filter is **Group by** equals *Sites*. This selection is the only one that provides a report that includes weather analysis because weather stations are assigned to sites and not organizations.
- If you use chargebacks, remember to use the appropriate **Topmost place** or **Topmost cost center** so that use and/or cost are not double counted.

#### Important filters

- Base year
- Current year

• Number of months

• First month

- Group by
- Automatic year-over-year

You have two options for setting the time period for this report.

#### **Option 1**

Use Base year, Current year, First month, Number of months.

#### Option 2

Use Automatic year-over-year filter

When you set Option 2 if OVERRIDES anything set for option 1.

#### Option 1

- 1. Set the Base year.
- 2. Set the Current year.
- 3. Select the type of data you want in your report with Data type.
  - **Actual** data uses the raw billing data as received from the utility vendor. Actual data is better when working with accounting functions or charging departments for their portion of bill.
  - Calendarized data is more representative of monthly use and cost. For year-over-year COST comparisons select calendarized data.
- **4.** Set the filter **First month** with the month you want the report to start.
- **5. Number of months** sets the number of months per year in the report.
- 6. Set the Value.

#### Option 2

Set the **Automatic year-over-year** filter to have the time period automatically updated each time you run the report. Useful with report distribution and subscription.

- 1. Do you want to include only **Active accounts**?
- 2. Include only Not void bills?
- **3.** Do you use **Chargebacks** and only want to see vendor bills? or only see chargeback bills? Add the filter **Bill is from external vendor** and make your selection, otherwise you will see both chargeback and vendor bills in your report.
- **4.** Do you want a report for each site/meter or a one-page executive summary report? Use the filter **Group by** to determine what objects are in your report.
  - **1.** Without the filter **Group by** the report is a one page summary.
  - 2. If you set your topmost to an organization you could group by sites and have one chart and data table per site.

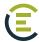

# Report-10—Two Year Comparison

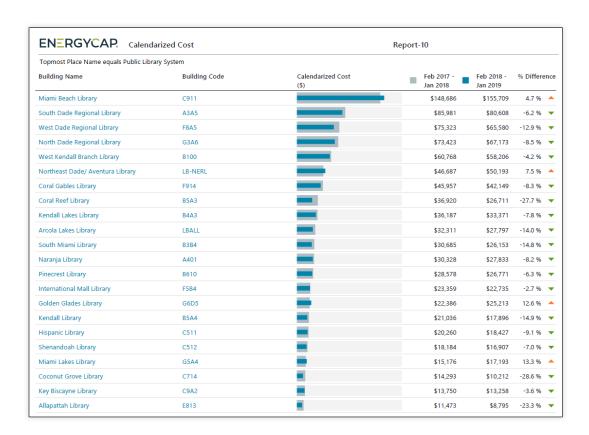

#### Recommended use

Compare and rank cost, use, etc. for the most recent period and any prior period. Show year-over-year performance by department or site.

#### **Notes**

- When comparing USE year-to-year you many want to use the normalized option for **Data type** because it removes weather as a variable.
- When comparing COST it is recommended to use the calendarized option for **Data type** because it gives a more accurate representation of cost by prorating it per day.

## Important filters

• Data type

Value

• End period

• Number of months

• Group by

• Topmost or Group by

- 1. Select the type of data you want in your report with **Data type**.
  - **1. Actual** data uses the raw billing data as received from the utility vendor. Actual data is better when working with accounting functions or charging departments for their portion of bill.
  - **2. Calendarized** data is more representative of monthly use and cost. For year-over-year COST comparisons select calendarized data.
  - **3. Normalized** is best when comparing USE year-over-year because it removes weather as a variable.
- 2. Set your End period.
- 3. Decide the objects on each row with **Group by**.
- **4.** Decide if you want to **Include account charges**. Account charges are one-time or periodic charges. A charge is typically assigned at the account level when it does not have a link or relation to the use or demand on the bill.
- **5. Number of months** sets the number of months for each column. Enter 3 for a quarterly report or 12 for a full year report.
- 6. Set the Value.

- 1. Do you want to include only **Active accounts**?
- 2. Include or not include void bills?

# Report-04—Summary by Commodity

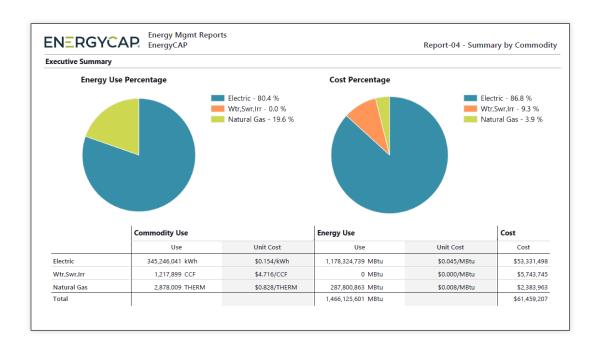

#### Recommended use

A one-page summary of total use and cost for a site, department, or an entire organization over a period of time.

## **Notes**

- By default, this is a one page executive summary. Use **Group by** to have one page per object.
- The **Date range** is typically a prior 12-month calendar or fiscal year.
- If you use chargebacks, remember to use the appropriate **Topmost place** or **Topmost cost center** so that use and/or cost are not double counted.

# Important filters

- Data type
- Billing period

Commodity

• Topmost

• Group by

- 1. Select the type of data you want in your report with Data type.
  - **Actual** data uses the raw billing data as received from the utility vendor. Actual data is better when working with accounting functions or charging departments for their portion of bill.
  - **Calendarized** data is more representative of monthly use and cost. For year-over-year COST comparisons select calendarized data.
  - Normalized is best when comparing USE year-over-year because it removes weather as a variable.
- 2. Decide if you want to Include account charges. Account charges are one-time or periodic charges. A charge is typically assigned at the account level when it does not have a link or relation to the use or demand on the bill.
- 3. Set a Billing period, otherwise all billing periods are included.
- Optionally, limit the report to a subset of data, set a filter such as Topmost place, Site group, or Commodity.

#### Other filters to consider

- 1. Do you want to include only Active accounts?
- 2. Include only Not void bills?
- 3. Do you want a report for each site/meter or a one-page executive summary report? Use the filter **Group by** to group and report on specific objects. Without the filter **Group by** the report is a one page summary.
- **4.** If you set the filter for **Topmost place name** to an organization you could group by sites and have one chart and data table per site for the specified topmost.

## **Configured Report-04 options**

Report-04 is very flexible and has many options available to configure. To help you be successful two configured reports have been created to help get you started.

Each report has its own preset filters and instructions.

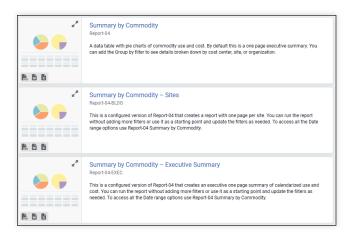

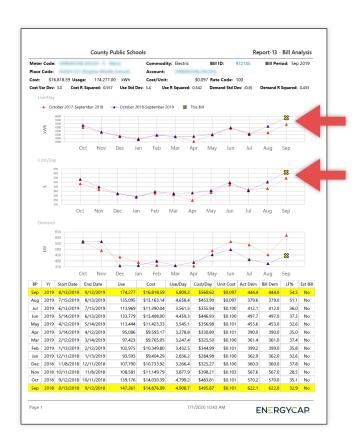

#### Recommended use

Trend line charts let you quickly spot outliers that have abnormal use, cost, or demand based upon the statistical results of a quadratic regression equation run on each bill as it's created. The rightmost charted point (the big yellow X on the right in this example) is always the bill in question. This analytical report is extremely valuable not only in showing one page per "outlier" bill, but also in providing historical data to help you quickly verify that the bill does indeed warrant investigation. Includes convenient links directly to the account, meter, and bill.

#### **Notes**

Because this report is designed to audit current bills you should either set the **Billing period** to a recent month, select a recent **Batch**, or set the **Bill entry date** to include bills that were recently entered.

The filter **Outlier analysis sensitivity** lets you decide what bills to include and reports on the most probable problems (Severe Only) or be less sensitive and include HIgh and Moderate problems.

The filter **Value analyzed for outliers** allows you to pick use, cost, demand, or any combination of the three.

## **Important filters**

- Billing period, Batch, or Bill entry date
- billing period, bateri, or bill entry date
- Value analyzed for outliers

Cost

• Outlier analysis sensitivity

- 1. Do you want to include only Active accounts?
- 2. Include or not include void bills?
- 3. Set the Number of comparison years.
- 4. Select what bills are included with the filter Outlier analysis sensitivity.
- **5.** Select the values you want analyzed to determine if the bill is an outlier with the filter **Value** analyzed for outliers.

## Other filters to consider

- 1. Set the Billing period, Batch, or Entry date.
- **2.** The **Cost** filter is useful to reduce report size by filtering out low-cost bills that may not require review.

# Tip

You can subscribe to Report-13 to get emails when problematic bills are entered by checking **Only send** report if data is available.

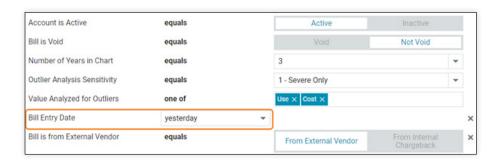

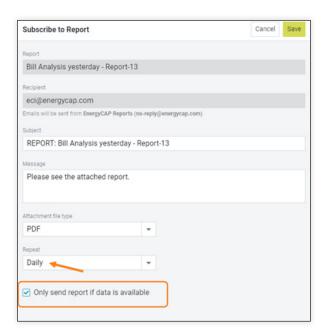

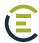

# Report-19—Monthly Utility Use and Cost

| ENER    | RGYCAP    | Energy<br>Energy( | Mgmt Reports<br>CAP | 5       |           | Report-1    | 19 - Monthly | Utility Use and | Cost Spreadsł | neet (Excel<br>Only) |
|---------|-----------|-------------------|---------------------|---------|-----------|-------------|--------------|-----------------|---------------|----------------------|
|         |           | Elec              | ctric               |         | 1         | Natural Gas |              | ,               | Wtr,Swr,Irr   |                      |
|         | Use kWh   | Demand            | Cost                | AUC     | Use THERM | Cost        | AUC          | Use CCF         | Cost          | AUC                  |
| 07-2016 | 9,513.2   | 10                | \$1,318             | \$0.139 | 161.5     | \$213       | \$1.321      | 447.5           | \$952         | \$2.127              |
| 08-2016 | 9,881.4   | 14                | \$1,387             | \$0.140 | 166.1     | \$228       | \$1.371      | 467.7           | \$1,011       | \$2.162              |
| 09-2016 | 9,987.7   | 12                | \$1,335             | \$0.134 | 199.9     | \$274       | \$1.373      | 383.8           | \$897         | \$2.337              |
| 10-2016 | 10,607.7  | 12                | \$1,348             | \$0.127 | 359.6     | \$486       | \$1.351      | 329.9           | \$840         | \$2.546              |
| 11-2016 | 10,423.5  | 11                | \$1,282             | \$0.123 | 624.4     | \$822       | \$1.316      | 160.0           | \$598         | \$3.739              |
| 12-2016 | 10,622.1  | 9                 | \$1,311             | \$0.123 | 833.4     | \$1,117     | \$1.340      | 74.1            | \$498         | \$6.723              |
| 01-2017 | 11,017.2  | 9                 | \$1,419             | \$0.129 | 865.4     | \$1,179     | \$1.363      | 24.6            | \$449         | \$18.288             |
| 02-2017 | 9,371.5   | 9                 | \$1,237             | \$0.132 | 634.0     | \$848       | \$1.337      | 29.8            | \$393         | \$13.210             |
| 03-2017 | 9,614.8   | 11                | \$1,276             | \$0.133 | 471.4     | \$625       | \$1.326      | 174.5           | \$670         | \$3.840              |
| 04-2017 | 9,278.7   | 10                | \$1,259             | \$0.136 | 301.8     | \$401       | \$1.330      | 292.1           | \$795         | \$2.723              |
| 05-2017 | 9,810.8   | 13                | \$1,358             | \$0.138 | 293.1     | \$396       | \$1.349      | 366.2           | \$875         | \$2.389              |
| 06-2017 | 9,775.4   | 10                | \$1,420             | \$0.145 | 184.7     | \$254       | \$1.376      | 430.7           | \$958         | \$2.224              |
| Total   | 119,904.0 | 130               | \$15,950            | \$0.133 | 5,095.4   | \$6,843     | \$1.343      | 3,180.7         | \$8,936       | \$2.810              |

#### Recommended use

This report is helpful in that it shows both USE and COST per commodity. It can be used as an annual site report for analyzing monthly and yearly use and cost. You can group the report in a variety of ways with the filter **Group by**.

If you use chargebacks, remember to use the appropriate **Topmost place** or **Topmost cost center** so that use and cost are not double counted.

# Important filters

Data type

• Group by

End period

• Topmost or Group

Number of months

Commodity

• Number of years (1–3)

# **Set your filters**

- 1. Select the type of data you want in your report with **Data type**.
  - Actual data uses the raw billing data as received from the utility vendor. Actual data is better when working with accounting functions or charging departments for their portion of bill.
  - Calendarized data is more representative of monthly use and cost. For year-over-year COST comparisons select calendarized data.
- 2. Set your End period.
- **3. Number of months** sets the number of months per year in the report.
- 4. Number of years you want in the report.

# Other filters to consider

- 1. Group by to have one spreadsheet tab per object.
- 2. Do you want to include only **Active accounts**?
- **3.** Do you use chargebacks and only want to see vendor bills? or only see chargeback bills? Add the filter **Bill is from external vendor** and make your selection, otherwise you will see both chargeback and vendor bills in your report.
- 4. Include only Not void bills?

# Tip

By default, this is a one-page summary report, add **Group by** to have one tab for each object (site, account, etc.).

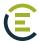

# **Report-26**—Use and Cost Summary

| ENERGYCAP.                                                 | Nittany S<br>Energy M                            | tores<br>anagement |       |                         | Repo                       | ort-26 - Us | e and Cost S                  | Summary     |
|------------------------------------------------------------|--------------------------------------------------|--------------------|-------|-------------------------|----------------------------|-------------|-------------------------------|-------------|
| Use and Cost Summary by Bui                                | ilding and C                                     | ommodity           |       |                         |                            |             |                               |             |
| Natural Gas [NATURALGAS]                                   | 289                                              | 7,783.79           | THERM |                         |                            | \$5,885     | \$20.36                       | \$0.756     |
| Building Total                                             | 289                                              | 2,206,941.03       | KBtu  |                         |                            | \$48,487    | \$167.78                      | \$0.022     |
| Beech Tree Store [BEEC-096]                                |                                                  |                    |       |                         |                            |             |                               |             |
| Elementary School<br>Primary Use<br>Building<br>Place Type | 70,408 :<br>Floor Area<br>01/01/19<br>Build Date | 968                |       | Score: 53<br>ENERGY STA | 8, Date: 2/6/<br>AR        | 2019        | Falls Church, \ 22042 Address | /A, US      |
| Commodity                                                  | #Days                                            | Use                | UOM   | Demand                  | иом                        | Cost        | Cost/Day                      | Cost/Uni    |
| Electric [ELECTRIC]                                        | 240                                              | 210,300.00         | kWh   |                         |                            | \$21,171    | \$88.21                       | \$0.10      |
| Water [WATER]                                              | 294                                              | 209.53             | Kgal  |                         |                            | \$689       | \$2.34                        | \$3.29      |
| Sewer [SEWER]                                              | 294                                              | 209.53             | Kgal  |                         |                            | \$1,844     | \$6.27                        | \$8.79      |
| Natural Gas [NATURALGAS]                                   | 289                                              | 8,533.26           | THERM |                         |                            | \$7,013     | \$24.27                       | \$0.82      |
| Building Total                                             | 294                                              | 1,570,869.36       | KBtu  |                         |                            | \$30,716    | \$104.48                      | \$0.02      |
| Belle View Store [BELL-202]                                |                                                  |                    |       |                         |                            |             |                               |             |
| Elementary School<br>Primary Use<br>Building               | 75,706 S<br>Floor Area<br>01/01/19               | •                  |       | Score: 70<br>ENERGY STA | <b>), Date: 2/6/</b><br>AR | 2019        | Alexandria, VA                | A, US 22307 |
| Place Type                                                 | Build Date                                       |                    |       |                         |                            |             |                               |             |
| Commodity                                                  | #Days                                            | Use                | UOM   | Demand                  | UOM                        | Cost        | Cost/Day                      | Cost/Uni    |
| Electric [ELECTRIC]                                        | 282                                              | 409,141.24         | kWh   |                         |                            | \$39,189    | \$138.97                      | \$0.09      |
| Water [WATER]                                              | 223                                              | 230.13             | Kgal  |                         |                            | \$753       | \$3.38                        | \$3.27      |
| Sewer [SEWER]                                              | 223                                              | 230.13             | Kgal  |                         |                            | \$1,972     | \$8.84                        | \$8.56      |
| Natural Gas [NATURALGAS]                                   | 280                                              | 11,160.94          | THERM |                         |                            | \$8,801     | \$31.43                       | \$0.78      |
| Building Total                                             | 282                                              | 2,512,084.04       | KBtu  |                         |                            | \$50,715    | \$179.84                      | \$0.02      |

## Recommended use

This report is useful for budgeting, accruals, and procurement.

#### **Notes**

Two levels of grouping provide a variety of methods for reporting.

Example of report flexibility:

- The sample report above summarizes the total use and cost for each commodity in each site. **Group by** = *Sites*, and **Row details** = *Commodity*.
- If instead you want each commodity to be the group and each row to be that commodity in a site, switch the filter values.

Some of the flexible filter options include GL code, GL subcode, cost center, and customer.

# **Important filters**

- Data type
- Group by
- Row details

- 1. Select the type of data you want in your report with **Data type**.
  - Actual data uses the raw billing data as received from the utility vendor. Actual data is better when working with accounting functions or charging departments for their portion of bill.
  - Calendarized data is more representative of monthly use and cost. For year-over-year COST comparisons select calendarized data.
- **2.** Select how you to **Group by**.
- 3. Select Row details.
- **4.** Decide if you want to **Include account charges**. Account charges are one-time or periodic charges. A charge is typically assigned at the account level when it does not have a link or relation to the use or demand on the bill.

- 1. Do you want to include only **Active accounts**?
- 2. Include only Not void bills?
- **3.** Use the **Billing period** equals *prior year* to see high-level information or *prior month* to see details.

# **Report-23**—Energy Conservation Program Results

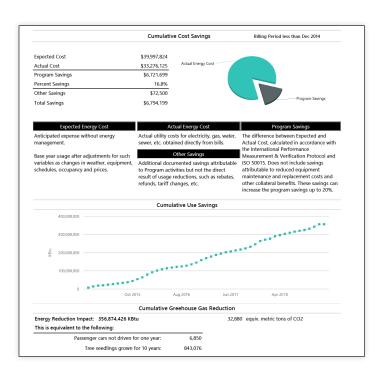

#### Recommended use

A one-page summary of your Energy Conservation Program, use this report in conjunction with the Cost Avoidance module.

#### **Notes**

Report on use or cost avoidance, monthly or cumulative savings, and environmental impact.

Savings values appear only if you are licensed for Cost Avoidance features.

# Important filters

This report is often run with no **Billing period** filter, in which case it shows program-to-date savings based on each meter's Savings Start Date.

## **Set your filters**

- 1. Select the Chart value.
- 2. Select the Value (use or cost).
- **3.** If you are tracking Other Savings for Cost Avoidance, use the filter **Include other savings** to include those amounts in the report.

- 1. Do you want to include only **Active accounts**?
- **2.** Do you want a report for each site or meter or a one-page executive summary report? Use the filter **Group by** to determine how many pages are in your report.
  - Without the filter **Group by** the report is a one page summary.
  - If you set your topmost to an organization you could group by site and have one chart and data table per site.

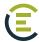

# Report-14—Cost Avoidance Summary

| ENERGYCAP.                       | Nittany Stores<br>Energy Management |             |             | Report-14 -    | Cost Avoidance   |
|----------------------------------|-------------------------------------|-------------|-------------|----------------|------------------|
| Cost Avoidance by Building       |                                     |             |             |                |                  |
| Billing Period equals Prior year |                                     |             |             |                |                  |
|                                  |                                     | BATCC Cost  | Actual Cost | Cost Avoidance | Cost Avoidance % |
| Annandale Store [ANNA-140]       |                                     | \$570,697   | \$448,714   | \$121,982      | 21.4%            |
| Baileys Store [BAIL-103]         |                                     | \$158,567   | \$114,287   | \$44,280       | 27.9%            |
| Lynbrook Store [LYNB-164]        |                                     | \$116,266   | \$82,923    | \$33,343       | 28.7%            |
| Parklawn Store [PARK-102]        |                                     | \$136,281   | \$113,784   | \$22,497       | 16.5%            |
| Armstrong Store [ARMS-304]       |                                     | \$86,365    | \$71,046    | \$15,319       | 17.7%            |
| Bush Hill Store [BUSH-123]       |                                     | \$101,297   | \$87,548    | \$13,749       | 13.6%            |
| Burke Center [BURKE-389]         |                                     | \$82,750    | \$70,002    | \$12,749       | 15.4%            |
| Beech Tree Store [BEEC-096]      |                                     | \$80,552    | \$72,423    | \$8,129        | 10.1%            |
| Camelot Store [CAME-086]         |                                     | \$105,193   | \$97,438    | \$7,754        | 7.4%             |
| Total                            |                                     | \$1,437,965 | \$1,158,164 | \$279.801      | 19.5%            |

#### Recommended use

Cost Avoidance summary report with data by meter, site, account, commodity, cost center, vendor, or division/department/region.

#### **Notes**

BATCC is the Baseline Adjusted to Current Conditions, the pre-energy management baseline that has been adjusted for weather and other variables.

Select Value = Use or Cost.

It is recommended to set a range of **Billing periods** (for example, current fiscal year) otherwise the report will include all the months beginning with the **Savings start date** of each meter and ending with the most recently processed bill.

# Important filters

- Billing period
- Group by

## Set your filters

- 1. Set the filter **Group by** for what is displayed on each row.
- **2.** Select how to **Sort**. You can sort the report by what you selected for each row by selecting the last option **Group by**. Sort by *Avoidance* % to see where you are saving the most.
- 3. Select the Value.
- **4.** Set the **Billing period**.
- 5. To limit the report to a subset of data, set a filter such as Topmost place, Site group, or Commodity.

#### Other filters to consider

1. Do you want to include only **Active accounts**?

# Report-01—Monthly Trends Comparing Year-to-Year

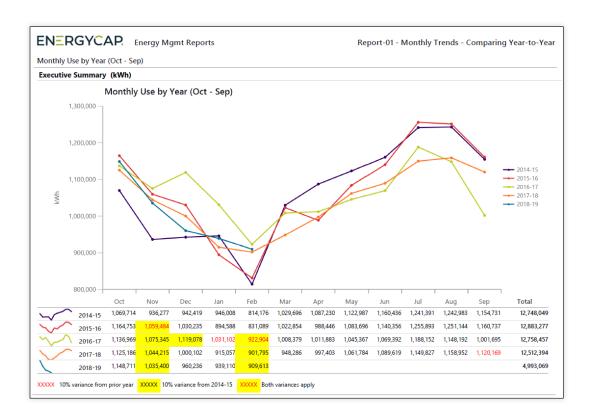

#### Recommended use

A line chart showing monthly data for multiple years and is helpful to compare values across years.

#### **Notes**

Set a variance threshold and have the report automatically highlight abnormal results in the data table.

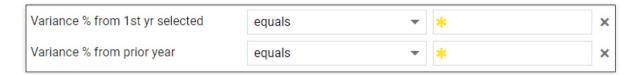

## Important filters

- Data type
   Variance % from 1st year selected
- Value
   Variance % from prior year
- Topmost or Group Date range
- Group by Commodity

#### Tip

**Report-01 vs Report-08.** Report-01 compares multiple years for one object (a site's total commodity cost from 2015 to 2020). Report-08 compares multiple objects for one year (several site's total commodity cost per month for 2020).

- 1. Select the type of data you want in your report with the filter **Data type**.
  - **Actual** data uses the raw billing data as received from the utility vendor. Actual data is better when working with accounting functions or charging departments for their portion of a bill.
  - **Calendarized** data is more representative of monthly use and cost. For year-over-year COST comparisons, select calendarized data.
  - **Normalized** is best when comparing USE year-over-year because it removes weather as a variable.
- 2. Set First month with the month you want the report to start.
- **3.** Decide if you want to **Include account charges**. Account charges are one-time or periodic charges. A charge is typically assigned at the account level when it does not have a link or relation to the use or demand on the bill.
- 2. Select the Value for the report. There are many options, including use, cost, and Cost Avoidance.
- **3.** Set the time period for your report with **Date range**. If you select **Accounting period**, you must use actual data as the Data Type.
- **4.** If you stop here, you will have a one page summary report for your entire organization or your assigned topmost permissions.

- 1. Decide what your are reporting on, is it site, meter, cost center, etc.
  - For one site, set your topmost place to a specific site.
  - For multiple sites, set the Topmost place to an organization.
  - For meters, use the filter **Meter group**.
  - For one or more cost centers select a **Topmost cost center**.
- 2. Do you want a report for each site or meter or a one-page executive summary report? Use the filter **Group by** to determine how many pages are in your report.
  - Without the filter **Group by** the report is a one page executive summary.
  - If you set your topmost to an organization, you could group by site and have one chart and data table per site.
- **3.** Do you want to include all the **Commodities**, just one, or a select few? If you don't add this filter, you will have all the commodities in your report.
- **4.** Do you want to include only **Active accounts**?
- 5. Include or not include void bills?
- **6.** Do you use the Chargebacks module and only want to see vendor bills? Or only see chargeback bills? Add the filter **Bill is from external vendor** and make your selection, otherwise you will see both chargeback and vendor bills in your report.

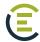

# Report-02—Ranking Report (Ranked by Site Cost per Area)

| Rank | Building Name                    | Building Code | Annualized<br>Cost Per Area<br>(\$/SqFt) | Annualized<br>Cost (\$) | Annualized<br>Use (kWh) | Current Floor<br>Area (SqFt) |
|------|----------------------------------|---------------|------------------------------------------|-------------------------|-------------------------|------------------------------|
| 1    | Miami Beach Library              | C911          | \$5.75                                   | \$155,326               | 2,132,475               | 27,000                       |
| 2    | Golden Glades Library            | G6D5          | \$3.31                                   | \$24,805                | 332,383                 | 7,500                        |
| 3    | International Mall Library       | F5B4          | \$3.05                                   | \$22,848                | 315,012                 | 7,500                        |
| 4    | Arcola Lakes Library             | LBALL         | \$2.88                                   | \$27,875                | 373,811                 | 9,670                        |
| 5    | Shenandoah Library               | C512          | \$2.56                                   | \$17,027                | 196,866                 | 6,645                        |
| 6    | West Flagler Library             | F916          | \$2.31                                   | \$11,367                | 123,901                 | 4,927                        |
| 7    | South Miami Library              | B3B4          | \$2.29                                   | \$26,283                | 330,064                 | 11,500                       |
| 8    | Kendall Lakes Library            | B4A3          | \$2.26                                   | \$33,962                | 449,574                 | 15,000                       |
| 9    | Key Biscayne Library             | C9A2          | \$2.25                                   | \$13,472                | 158,688                 | 6,000                        |
| 10   | Northeast Dade/ Aventura Library | LB-NERL       | \$1.95                                   | \$50,618                | 700,320                 | 26,000                       |
| 11   | Naranja Library                  | A401          | \$1.85                                   | \$27,793                | 373,468                 | 15,000                       |
| 12   | North Central Library            | E1A1          | \$1.85                                   | \$9,224                 | 90,192                  | 4,980                        |
| 13   | Pinecrest Library                | B610          | \$1.80                                   | \$27,058                | 326,882                 | 15,000                       |
| 14   | Coral Reef Library               | B5A3          | \$1.80                                   | \$28,809                | 328,560                 | 16,000                       |
| 15   | Edison Library                   | E619          | \$1.80                                   | \$11,947                | 138,415                 | 6,645                        |
| 16   | California Club Library          | G312          | \$1.76                                   | \$7,907                 | 92,436                  | 4,500                        |
| 17   | Culmer/Overtown Library          | C319          | \$1.71                                   | \$7,703                 | 87,114                  | 4,500                        |
| 18   | Lemon City Library               | E617          | \$1.65                                   | \$10,576                | 109,197                 | 6,393                        |
| 19   | Coconut Grove Library            | C714          | \$1.65                                   | \$10,559                | 108,530                 | 6,394                        |
| 20   | South Shore Library              | E601          | \$1.65                                   | \$8,256                 | 91,038                  | 5,000                        |
| 21   | Allapattah Library               | E813          | \$1.62                                   | \$8,779                 | 83,790                  | 5,415                        |
| 22   | Little River Library             | E618          | \$1.58                                   | \$10,392                | 107,340                 | 6,584                        |

#### Recommended use

Identify abnormally high or low values of use, cost, etc. by ranking from high to low. This helps prioritize which sites and meters are good candidates for potential savings.

#### **Notes**

Use the **Group by** filter to select what is ranked in the report (the objects on each row).

• Meter and Sites are most often used.

The **Order By** filter is normally set to *value* and ranks the objects selected in the **Rank By** filter.

Popular rankings are Annualized Cost per Area and Annualized Use per Area.

• For any ranking to be useful, be sure the objects ranked are members of the same type. A powerful filter option is to create your own site and meter groups in the Groups & Benchmarks module.

## Important filters

• Data type • Rank By

• Group by • Site group

• Order by • Commodity

- 1. Select the type of data you want in your report with **Data type**.
  - **Actual data** uses the raw billing data as received from the utility vendor. Actual data is better when working with accounting functions or charging departments for their portion of bill.
  - Calendarized data is more representative of monthly use and cost. For year-over-year COST comparisons select calendarized data.
  - Normalized is best when comparing USE year-over-year because it removes weather as a variable.
- 2. Select what to rank by using the Group by.
- Decide if you want to Include account charges. Account charges are one-time or periodic charges. A charge is typically assigned at the account level when it does not have a link or relation to the use or demand on the bill.
- 4. Set Order by.
- 5. Select what you want ranked with Rank by (annualized cost per area, cost per day).
- **6.** Set the time frame for your report with the **Date range** filter. If you select **Accounting period** you must use actual data for **Data Type**.

- 1. Do you want to include only Active accounts?
- 2. Include or not include void bills?

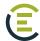

# Report-02—Ranking Report (Ranked by Meter Unit Cost)

|      | ERGYCAP. Energy I      | Mgmt Reports |                       | rt-02 - Rank | 9         |
|------|------------------------|--------------|-----------------------|--------------|-----------|
| Rank | Meter Name             | Meter Code   | Unit Cost<br>(\$/kWh) | Cost (\$)    | Use (kWh) |
| 1    | 3501 NW 18 AV          | 002438185    | \$0.105               | \$8,779      | 83,790    |
| 2    | 780 FISHERMAN ST #Y/YA | 988312302    | \$0.104               | \$8,997      | 86,75     |
| 3    | 9590 NW 27 AVE #LIB    | 003482718    | \$0.099               | \$8,106      | 81,88     |
| 4    | 10855 SW 72 ST STE 13  | 002742059    | \$0.098               | \$3,448      | 35,12     |
| 5    | 401 WESTWARD DR #FRT   | 002169443    | \$0.097               | \$6,765      | 69,47     |
| 6    | 2873 MCFARLANE RD      | 002357730    | \$0.097               | \$10,559     | 108,53    |
| 7    | 430 NE 61 ST           | 002507741    | \$0.096               | \$10,290     | 107,18    |
| 8    | 140 NE 79 ST           | 002418603    | \$0.095               | \$9,934      | 104,48    |
| 9    | 131 ALTON RD           | 246894944    | \$0.091               | \$8,256      | 91,03     |
| 10   | W FLAGLER & 51 AV      | 002526110    | \$0.090               | \$10,769     | 119,53    |
| 11   | 3255 PLAZA ST #LIBR    | 621268502    | \$0.089               | \$8,866      | 99,17     |
| 12   | 7501 COLLINS AVE       | 002338607    | \$0.089               | \$10,382     | 117,09    |
| 13   | 6376 SW 8 ST           | 808932809    | \$0.089               | \$7,859      | 88,75     |
| 14   | 350 NW 13 ST           | 002459700    | \$0.088               | \$7,682      | 86,87     |
| 15   | 1398 SW 1ST ST         | 262166800    | \$0.088               | \$18,666     | 211,91    |
| 16   | 9211 SW 152 ST         | 002044314    | \$0.088               | \$28,809     | 328,56    |
| 17   | 2111 SW 19TH STREET    | 666242308    | \$0.086               | \$17,027     | 196,86    |
| 18   | 6699 WINDMILL GATE RD  | 002275406    | \$0.086               | \$17,067     | 198,00    |
| 19   | 700 IVES DAIRY RD      | 002597917    | \$0.086               | \$7,907      | 92,43     |
| 20   | 299 CRANDON BLV        | 002514356    | \$0.085               | \$13,472     | 158,68    |
| 21   | 531 NW 62 ST #LIBR     | 002503374    | \$0.085               | \$11,328     | 134,04    |
| 22   | 3443 SEGOVIA           | 002077435    | \$0.083               | \$41,965     | 503,76    |
| 23   | 5835 SW 111TH STREET   | 086230215    | \$0.083               | \$27,058     | 326,88    |

## **Recommended use**

Identify extreme average unit cost for a meter, an indicator of an inappropriate rate schedule, data errors, or facility problems such as low load factor.

#### **Notes**

To create this meter report set the following filters:

- Data type = Calendarized
- Group by = Meter
- Order by = Value
- Rank by = Unit cost
- **Date range** = *Prior year* (or some other range)
- Meter group = Pick a vendor and rate schedule group

# **Important filters**

• Data type • Rank by

• Group by • Meter group

• Order by • Commodity

- 1. Select the type of data you want in your report with **Data type**.
  - Actual data uses the raw billing data as received from the utility vendor. Actual data is better when working with accounting functions or charging departments for their portion of bill.
  - Calendarized data is more representative of monthly use and cost. For year-over-year COST comparisons select calendarized data.
  - **Normalized** is best when comparing USE year-over-year because it removes weather as a variable.
- 2. Select what to rank by using Group by.
- **3.** Decide if you want to **Include account charges**. Account charges are one-time or periodic charges. A charge is typically assigned at the account level when it does not have a link or relation to the use or demand on the bill.
- 4. Set Order by.
- 5. Select what you want ranked with Rank by (annualized cost per area, cost per day).
- **6.** Set the time frame for your report with **Date range**. If you select **Accounting period** you must use actual data for the **Data type**.

- 1. Do you want to include only Active accounts?
- 2. Include or not include void bills?

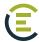

# Report-21—Monthly Comparison

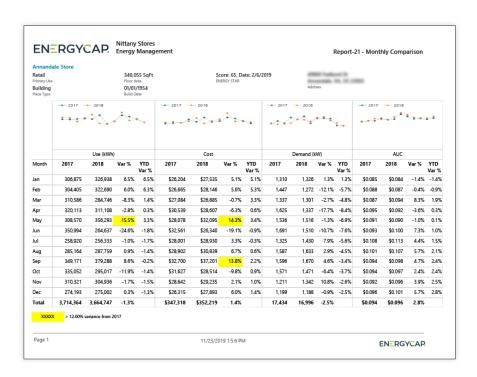

#### Recommended use

Focuses on meters, sites, and months that have excessive variances from a base year.

Set a variance threshold and have the report automatically highlight abnormal results. Yellow color-coding highlights variance exceptions between selected years.

# **Demand Reporting**

If your report includes meters with mixed units of measure for demand, only one demand type is shown in the report.

#### **Notes**

Select a Base year and a Current year.

Report shows use, cost, demand, and unit cost, (similar to Report-19) but it also shows the variance of the current year from the base year.

Use the **Highlight variance from base** % filter to set the variance % trigger point.

• Variances greater than the trigger are highlighted, making it easy to spot the outliers.

**Group by** controls what is shown on each page.

• Example: For a report with one page per sites: **Group by** = *Sites*.

## **Important filters**

- Data type
- Base year
- Current year

- First month
- Number of months
- Group by

- Topmost or Group
- Highlight variance from base %

- 1. Set your Base Year.
- 2. Set your Current Year.
- 3. Select the type of data you want in your report with the filter **Data type**.
  - **Actual** data uses the raw billing data as received from the utility vendor. Actual data is better when working with accounting functions or charging departments for their portion of bill.
  - **Calendarized** data is more representative of monthly use and cost. For year-over-year COST comparisons select calendarized data.
  - Normalized is best when comparing USE year-over-year because it removes weather as a
    variable.
- **4.** Set the filter **First month** with the month you want the report to start.
- **5. Number of months** sets the number of months for each column. Enter 3 for a quarterly report or 12 for a full year report.

- 1. Do you want to include only **Active accounts**?
- 2. Do you use chargebacks and only want to see vendor bills? or only see chargeback bills? Add the filter **Bill is from external vendor** and make your selection, otherwise you will see both chargeback and vendor bills in your report.
- 3. Include or not include void bills?
- **4.** Do you want a report for each site and meter or a one-page executive summary report? Use the filter **Group by** to determine what objects are in your report.
  - Without the filter **Group by** the report is a one page summary.
  - If you set your topmost to an organization you could group by site and have one chart and data table per site.

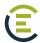

# **Report-06**—Year-over-Year Comparison

|                                     |                 |                        |                        |                        | Use, Jan - De          | ec                     |            |          |   |
|-------------------------------------|-----------------|------------------------|------------------------|------------------------|------------------------|------------------------|------------|----------|---|
| Department Name                     | Department Code | Jan 2014 -<br>Dec 2014 | Jan 2015 -<br>Dec 2015 | Jan 2016 -<br>Dec 2016 | Jan 2017 -<br>Dec 2017 | Jan 2018 -<br>Dec 2018 | Change o   | ver 2017 |   |
| Administrative Offices of the Court | AOC             | 106,635                | 116,233                | 99,892                 | 72,962                 | 63,202                 | -9,760     | -13.4 %  | _ |
| Animal Services                     | AD              | 889,340                | 1,153,603              | 2,837,784              | 3,162,141              | 3,238,646              | 76,505     | 2.4 %    | - |
| Aviation                            | AV              | 386,978,320            | 379,872,879            | 365,449,313            | 365,190,524            | 369,274,241            | 4,083,717  | 1.1 %    | 4 |
| Board of County Commissioners       | CC              | 125,542                | 143,370                | 139,527                | 118,442                | 115,443                | -3,000     | -2.5 %   | • |
| Community Action&Human Serv         | CAHSD           | 6,926,593              | 6,945,549              | 6,912,986              | 6,401,286              | 6,611,502              | 210,216    | 3.3 %    | - |
| Corrections and Rehabilitation      | CR              | 28,524,341             | 28,574,440             | 28,805,362             | 26,363,340             | 27,205,180             | 841,839    | 3.2 %    | 4 |
| Cultural Affairs                    | CU              | 4,088,496              | 4,185,144              | 3,772,656              | 3,602,436              | 3,909,224              | 306,789    | 8.5 %    | - |
| Fire Rescue                         | FR              | 14,644,733             | 14,914,967             | 15,177,031             | 14,982,564             | 15,300,860             | 318,296    | 2.1 %    | - |
| Information Technology              | IT              | 1,083,867              | 947,649                | 943,626                | 885,673                | 954,979                | 69,306     | 7.8 %    | 4 |
| Internal Services Department        | ISD             | 125,528,410            | 139,181,153            | 137,779,446            | 134,129,633            | 130,459,053            | -3,670,580 | -2.7 %   |   |
| Parks Recreation and Open Spaces    | PR              | 58,629,574             | 57,860,625             | 60,058,896             | 59,969,692             | 60,782,784             | 813,091    | 1.4 %    | - |
| Police                              | PD              | 14,470,640             | 15,122,128             | 15,211,642             | 15,026,083             | 14,992,837             | -33,246    | -0.2 %   | - |
| Public Housing&Community Dev        | PHCD            | 22,032,299             | 21,812,359             | 22,091,139             | 21,367,742             | 21,560,444             | 192,702    | 0.9 %    | - |
| Public Library System               | LB              | 11,526,975             | 12,791,412             | 12,905,282             | 12,371,149             | 12,488,413             | 117,264    | 0.9 %    | - |
| Regulatory and Economic Resources   | RER             | 10,517                 | 11,250                 | 12,038                 | 17,459                 | 18,758                 | 1,299      | 7.4 %    | - |
| Seaport                             | SP              | 57,412,996             | 61,437,788             | 59,660,013             | 58,117,677             | 57,588,860             | -528,817   | -0.9 %   | , |
| Solid Waste                         | SW              | 4,821,836              | 4,760,363              | 4,886,763              | 5,077,895              | 4,399,235              | -678,659   | -13.4 %  | , |
| State Attorney's Office             | SAO             | 585,032                | 569,721                | 574,816                | 470,706                | 341,603                | -129,103   | -27.4 %  | 7 |
| Transit and Public Works            | TPW             | 156,968,470            | 155,978,189            | 156,799,545            | 146,707,205            | 147,547,367            | 840,161    | 0.6 %    |   |

## **Recommended use**

Compare use, demand, cost, and more for meters, sites, departments, etc. for up to five years.

The percentage change is provided for the two most recent years.

#### **Notes**

When comparing USE year-to-year you may want to use the filter **Data type** for normalized data because it removes weather as a variable.

When comparing COST it is recommended to use the filter **Data type** for calendardized data because it gives a more accurate representation of cost by prorating it per day.

Use the filter **Group by** equals Vendor to compare your use or cost per vendor.

# Important filters

• Data type

- End period
- Number of months
- Group by
- Number of years
- Topmost or Group

Value

- 1. Select the type of data you want in your report with the filter **Data type**.
  - **Actual** data uses the raw billing data as received from the utility vendor. Actual data is better when working with accounting functions or charging departments for their portion of bill.
  - Calendarized data is more representative of monthly use and cost. For year-over-year COST comparisons select calendarized data.
  - **Normalized** is best when comparing USE year-over-year because it removes weather as a variable.
- 2. Set your End period.
- **3. Group by** determines what is on each row.
- **4.** Decide if you want to **Include account charges**. Account charges are one-time or periodic charges. A charge is typically assigned at the account level when it does not have a link or relation to the use or demand on the bill.
- **5. Number of months** sets the number of months for each column. Enter 3 for a quarterly report or 12 for a full year report.
- **6.** Set the **Number of years** you want in the report.
- 7. Value is what is listed in each column

- 1. Do you want to include only **Active accounts**?
- 2. Include or not include void bills?

# Report-08—Monthly Trends - One Page per Year

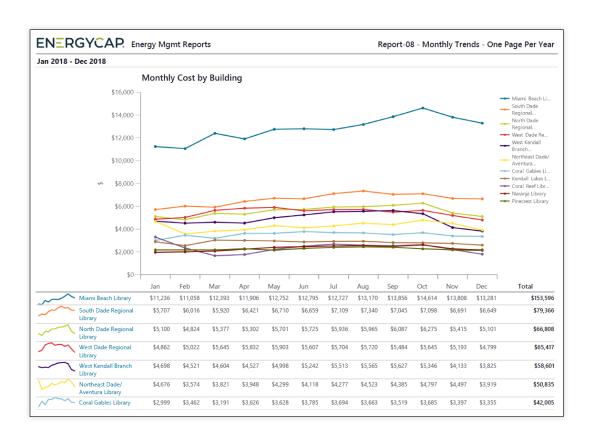

#### Recommended use

This report helps you compare multiple objects (meters, sites, etc.) in the same year and helps you check for abnormal use or cost.

#### **Notes**

If you use chargebacks, remember to use the appropriate **Topmost place** or **Topmost cost center** so that use and/or cost are not double counted.

Group by determines what objects are being compared.

• Example: **Group by** = Sites to display one site per line.

To ensure that the report is easy to read use a **Topmost** or **Group** filter to limit the number of objects returned.

# Important filters

- Data type
- Group by
- Topmost or Group
- Value
- Date range

- 1. Select the type of data you want in your report with **Data type**.
  - **Actual** data uses the raw billing data as received from the utility vendor. Actual data is better when working with accounting functions or charging departments for their portion of bill.
  - Calendarized data is more representative of monthly use and cost. For year-over-year COST comparisons select calendarized data.
  - **Normalized** is best when comparing USE year-over-year because it removes weather as a variable.
- 2. Set the filter First month with the month you want the report to start.
- 3. Decide what each chart line represents with the filter **Group by**.
- **4.** Decide if you want to **Include account charges**. Account charges are one-time or periodic charges. A charge is typically assigned at the account level when it does not have a link or relation to the use or demand on the bill.
- **5.** Set the **Value**.
- **6.** Select your **Date range**, try using prior year or prior 12 months so you don't have to reset this filter when using subscriptions or distributions.

## Other filters to consider

- Do you want to include only **Active accounts**?
- Include or not include void bills?
- To limit the report to a subset of data, set a filter such as Topmost place, Site group, or Commodity.

## **Tips**

Use the filter **Group by** to set what each chart line represents. It many be necessary to set a filter for a topmost or group to limit the number of lines in the chart.

Report-01 and Report-08 look similar at first glance but they work differently.

- Report-01 compares multiple years for one object (a site's total commodity cost from 2015 to 2020).
- Report-08 compares multiple objects for one year (several site's total commodity cost per month for 2020).

# Report-31 - Channel Readings Chart

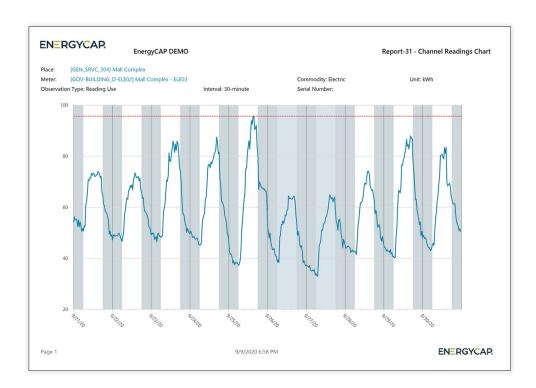

#### Recommended use

Review site and meter data for problems, including setback hours, spikes, equipment cycling.

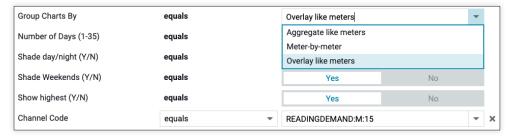

# Set your filters

- **1.** The filter **Group by** has several options:
  - **a.** One page per meter *Meter-by-Meter*
  - **b.** One page with all the values, (same commodity, same channel) added together *Aggregate like meters*
  - One page with all the values, (same commodity, same channel) shown with separate lines –
     Overlay like meters
- **2.** The filter **Channel Code** is the data channel. One meter can have multiple data channels; each channel is a unique combination of data type, unit of measure, and interval in minutes.

#### **Notes**

- Set the **End date** and then specify the number of days to include in the report.
- You can limit the size of the report by using a Topmost place, Site group, or Commodity.

| Filter                        | Description                                                                                                    |
|-------------------------------|----------------------------------------------------------------------------------------------------|
| Account is active             | The default is Active. Select Inactive if you are running historical reports to get billing information for accounts that are no longer active.                                                                               |
|                               | Remove the filter to have all utility bill information included for both active and inactive accounts.                                                                                                    |
| Accounts, Meter, Vendor, Site | These filters the report to just <b>one</b> selected object.                                                                                                    |
| Automatic year-over-year      | You can configure this filter instead of manually configuring the years and months, then use report subscription or distribution to automatically have an up-to-date report emailed each month.                               |
| Base year                     | Set the year to compare against. (This is not the same as the Cost Avoidance baseline year.)                                                                                                    |
| Batch                         | A batch tracks bills entered/imported and can help simplify reporting.                                                                                                    |
| Bill entry date               | The date the bill was entered or imported. This information is visible on the bill's timeline.                                                                                                    |
| Bill is from external vendor  | This filter lets you run three types of reports:                                                                                                    |
|                               | From external vendor: Only bills from external vendors. From internal chargeback: Only bills created within the application using the chargeback processor. Filter not used: Includes all bills (both internal and external). |
|                               | When Chargebacks are implemented, pair this filter with a <b>Topmost place</b> to avoid double counting utility bill data.                                                                                                    |
| Billing period                | Define the reporting period for the displayed data.                                                                                                    |
|                               | Take advantage of automatically updated timeframes such as <i>prior year</i> or <i>year-to-date</i> . This automatically updates your billing period each time you generate the report.                                       |
| Bill is void                  | The default is Not Void. Allows you to focus on valid bills.                                                                                                    |
|                               | For example, select <i>Void</i> if you want to see how often your vendor is correcting bills.                                                                                                    |
| Commodity                     | Select the commodity. If multiple commodities are selected, use units will be the global unit of measure (typically, KBTU or MMBTU).                                                                                          |
| Cost                          | Set this filter to select a range of bills based on pay amount. For example, <b>Cost</b> greater than \$5,000.                                                                                                    |
| Current year                  | Set the current year you want to review.                                                                                                    |
| Data type                     | Actual: Actual billing data, useful when comparing use and/or cost per area.                                                                                                    |
|                               | Calendarized: Consistently compare months from year to year.                                                                                                    |
|                               | <b>Normalized:</b> Apply the same weather to all bills to compare energy use from year to year. (See Help for more extensive explanation.)                                                                                    |
| Display rows                  | Provides an additional method of grouping.                                                                                                    |
|                               |                                                                                                    |

| End period                              | Select the end month and year. End Period and Number of Months determine which periods are compared.                                                                                                    |
|-----------------------------------------|----------------------------------------------------------------------------------------------------|
| First month                             | Set the first month for the report. For example, to see a July to June fiscal year, set the first month to 7.                                                                                                    |
| Group by                                | Determines what is shown on each page or each row.                                                                                                    |
|                                         | Commodity: High level overview and uses the common unit of measure.  Cost center: Useful to Accounting. Sites lets you analyze site by site.                                                                               |
| Highlight variance from base %          | Highlights values in the report that exceed the variance selected in the filter so you can quickly spot outliers.                                                                                                    |
| Include account charges                 | The default is NO, meaning the report is all meter related costs.                                                                                                    |
|                                         | Select YES to include account charges such as late fees, taxes, and prior balances.                                                                                                    |
| Meter/Site group                        | Rather than select a topmost place, a meter group or site group can be used as a filter. These groups can be automatic groups with membership maintained by EnergyCAP, or manual groups with membership maintained by you. |
|                                         | Groups are a powerful filter option and can be useful when the tree structure doesn't meet your reporting needs.                                                                                                    |
| Number of months                        | Set the number of months to include in the report.                                                                                                    |
| Number of years                         | Select the number of years.                                                                                                    |
| Order by                                | Select from the dropdown list how to order the report.                                                                                                    |
| Outlier analysis sensitivity            | A drop down lets you select the sensitivity level of the report.                                                                                                    |
| Rank by                                 | Determines what value is used to rank each object. For example, rank the selected objects by their <i>Unit Cost</i> or <i>Annualized Cost per Area</i> .                                                                   |
| Topmost cost center or<br>Topmost place | The report is limited to just the data that falls under the selected node in the Accounts or Sites and Meters module.                                                                                                    |
| Value analyzed for outliers             | Select from cost, use, or demand values.                                                                                                    |
| Value                                   | Determines what data is displayed. (use, cost, unit cost, etc.)                                                                                                    |
| Variance % from 1st year selected       | Highlights values in the report based on your criteria enabling you to quickly spot outliers.                                                                                                    |
| Variance % from prior year              | Highlights values in the report based on your criteria enabling you to quickly spot outliers.                                                                                                    |
|                                         |                                                                                                    |

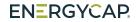